# **How To Take an Online Assessment**

Taking an Online Test in Eduphoria

**Emily Nowlain M.ED, Certified Eduphoria Specialist, TSDS Certified Trainer**

Instructional Technology and Student Data Specialist

1111 West Loop 289 Lubbock, TX 79416 806-281-5881 @emily\_nowlain

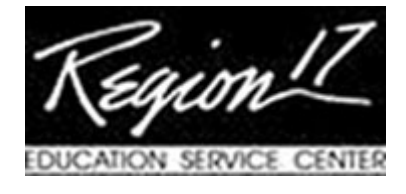

Go to the URL website for your district.

**Type in your Student ID number.**

**Type in the designated password:**

**Select 'Login'.**

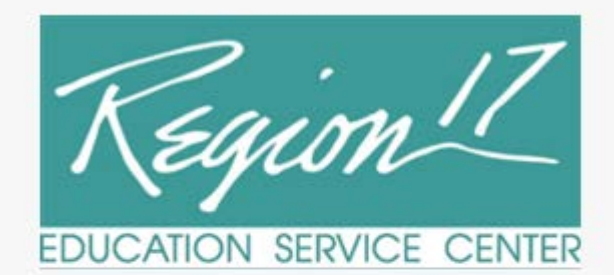

#### **Student Online Testing**

Enter your student ID and password to begin.

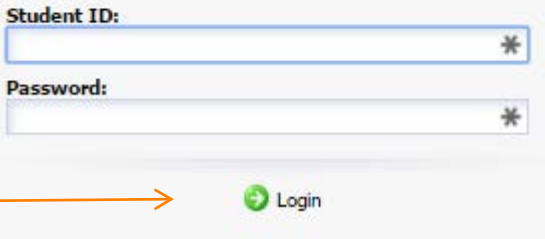

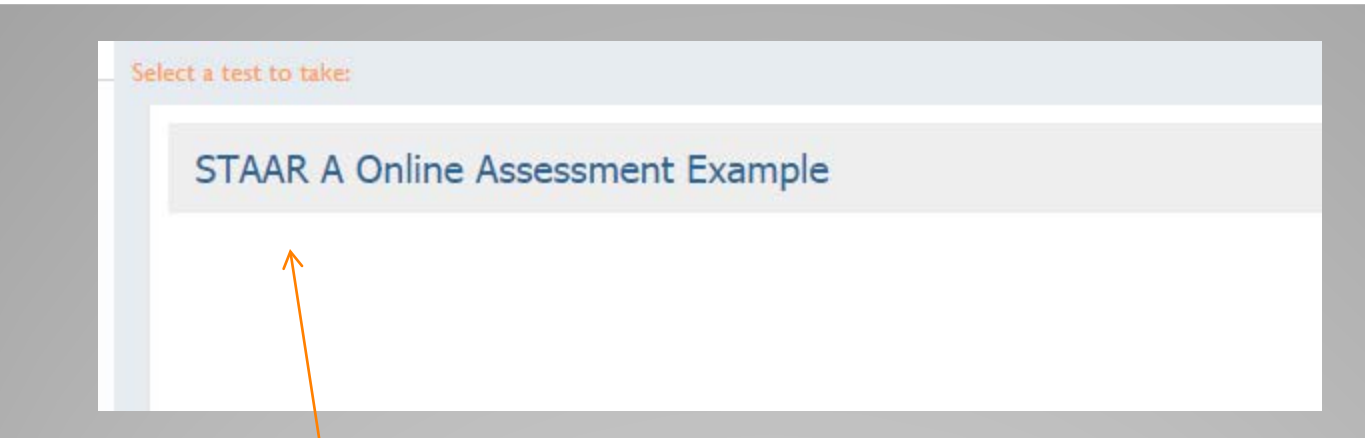

#### **Select the name of the assessment you want to take, then select the 'Next' button.**

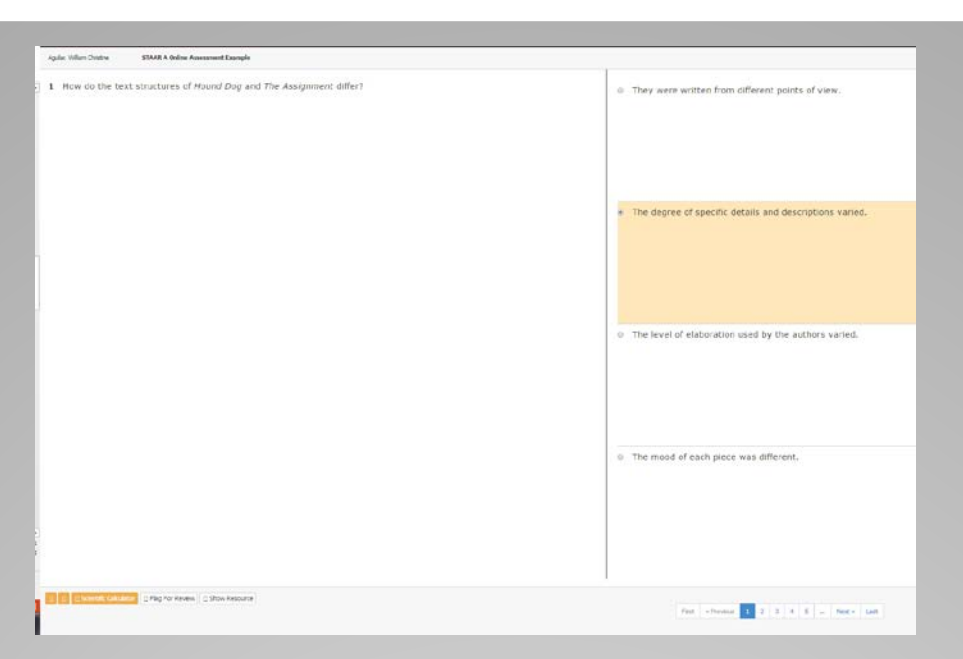

#### **The questions appear on the screen. Students will select the correct answer then click Next in the bottom right corner.**

**If you want to change an answer, you can always go back and select any question during your test by selecting that question on the left. You'll also notice a 'previous' button so that you can go back to your last question.**

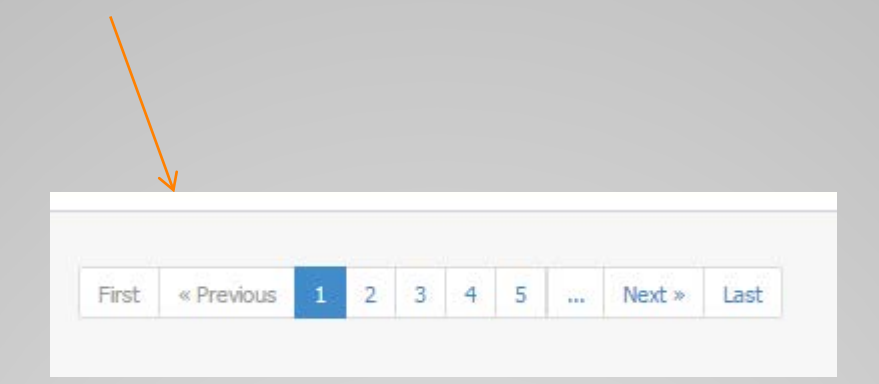

Below is an image of the tools you can turn on for assessments.

- The first yellow box marked by the red arrow, allows for a ruler.
- The second yellow box allows the student to highlight text.
- Then students can also use a calculator (for math assessments)
- Flag a question for review
- Or show the resource associated with the question. (this includes passages).

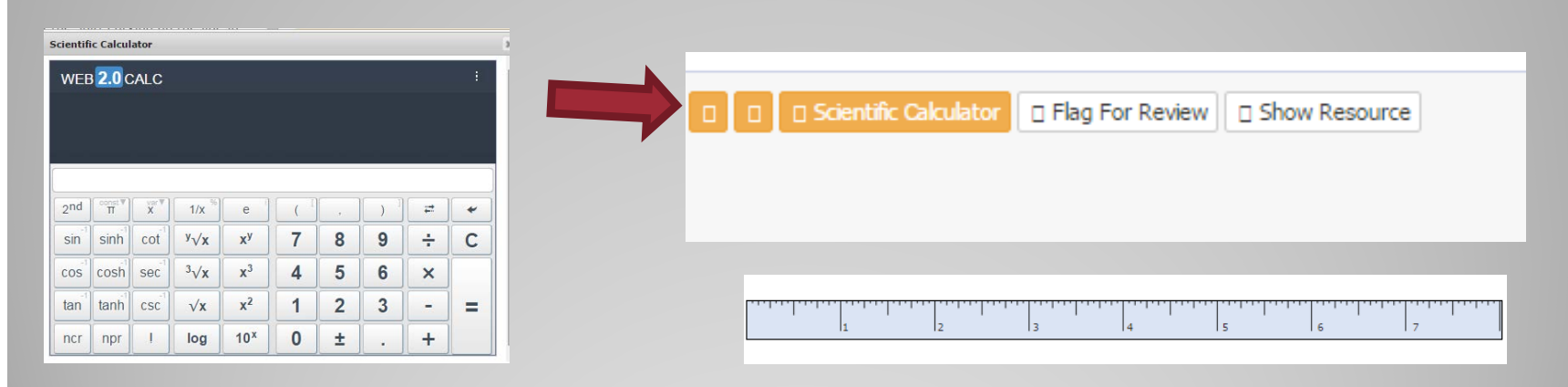

**When you have finished with your test and you have answered all questions to the best of your ability, select the 'Save Test' option.**

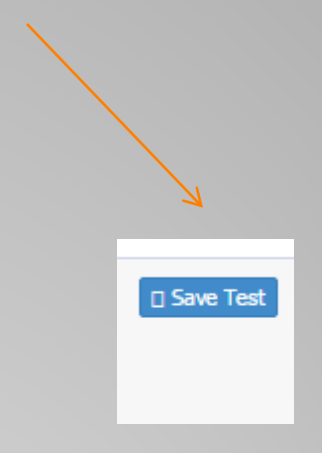

**A pop up menu should appear telling you your test has been saved.**

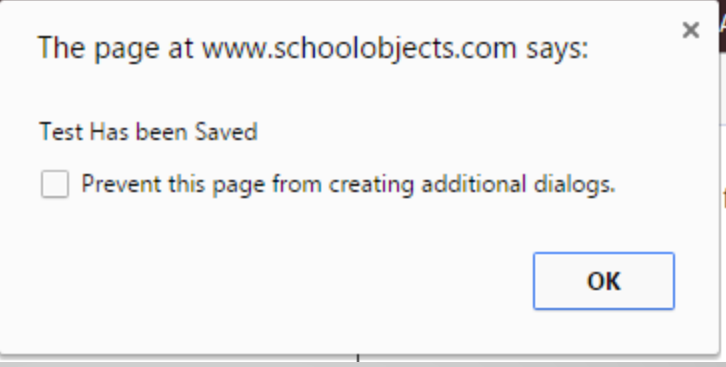

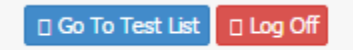

#### **You have now completed your test. Please select the 'Log Off' button in the upper, right-hand corner.**